## Steps for printing:

- 1. Upload files to the central print queue through the web page
	- a. Connect to **https://ccstung1.ad.cityu.edu.hk:9192** in the browser of the device, and then login the web page by entering your EID and Password

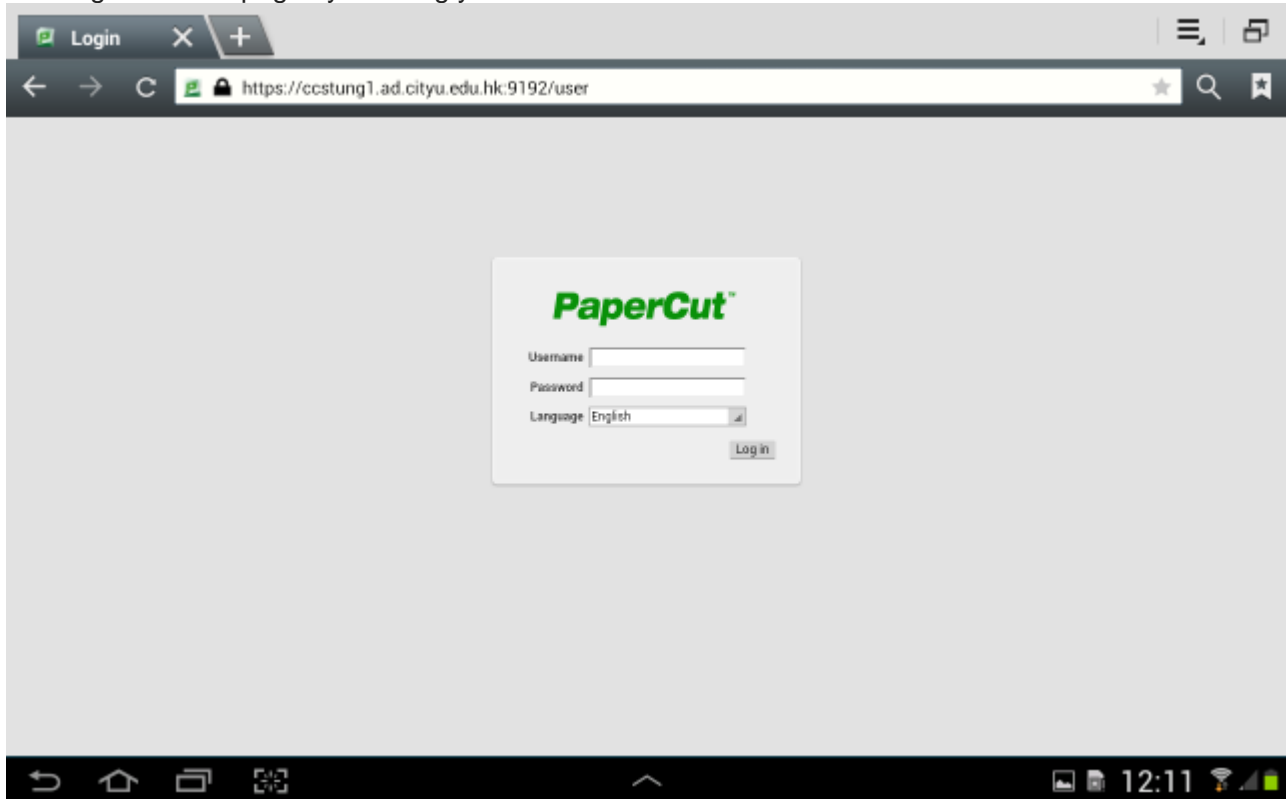

b. Click "**Submit a Job**"

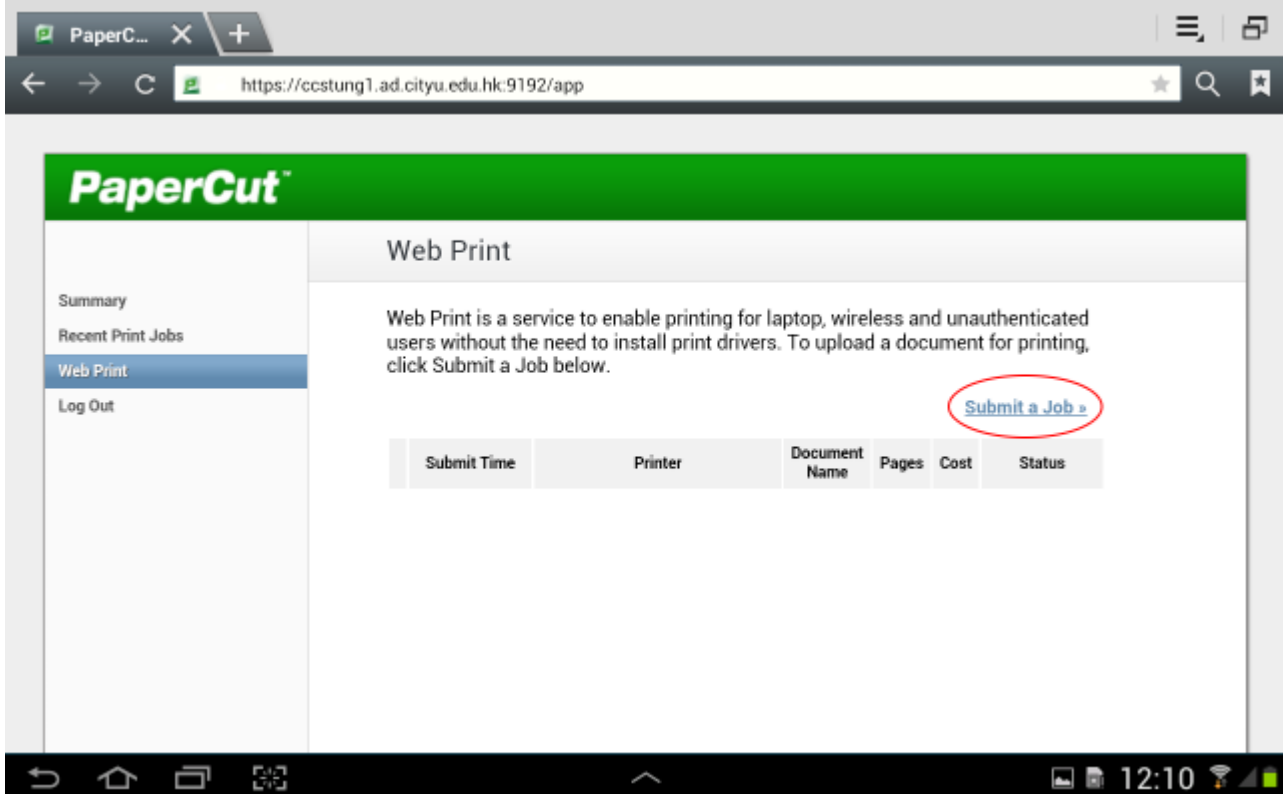

c. Select "**csc\_quota\_queue**" and then click "**Print Options and Account Selection**"

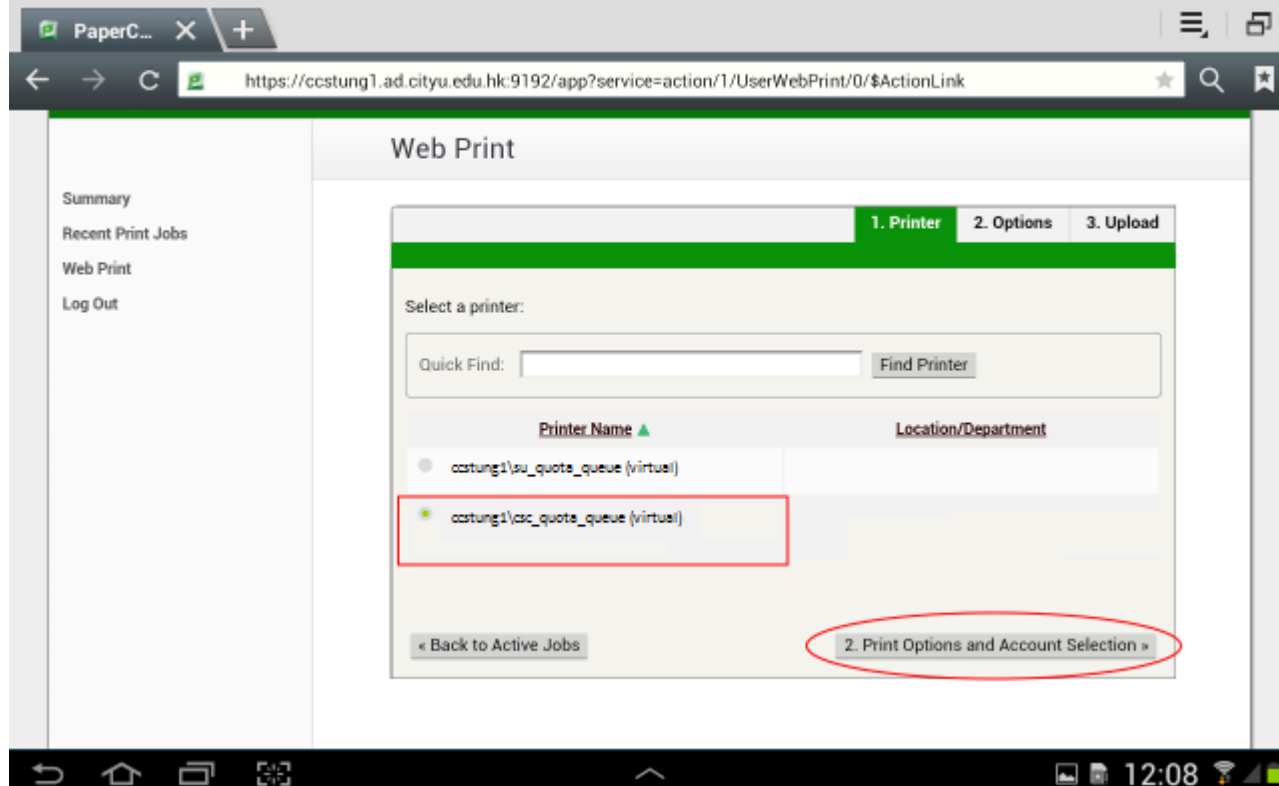

d. Click "**Upload Document**"

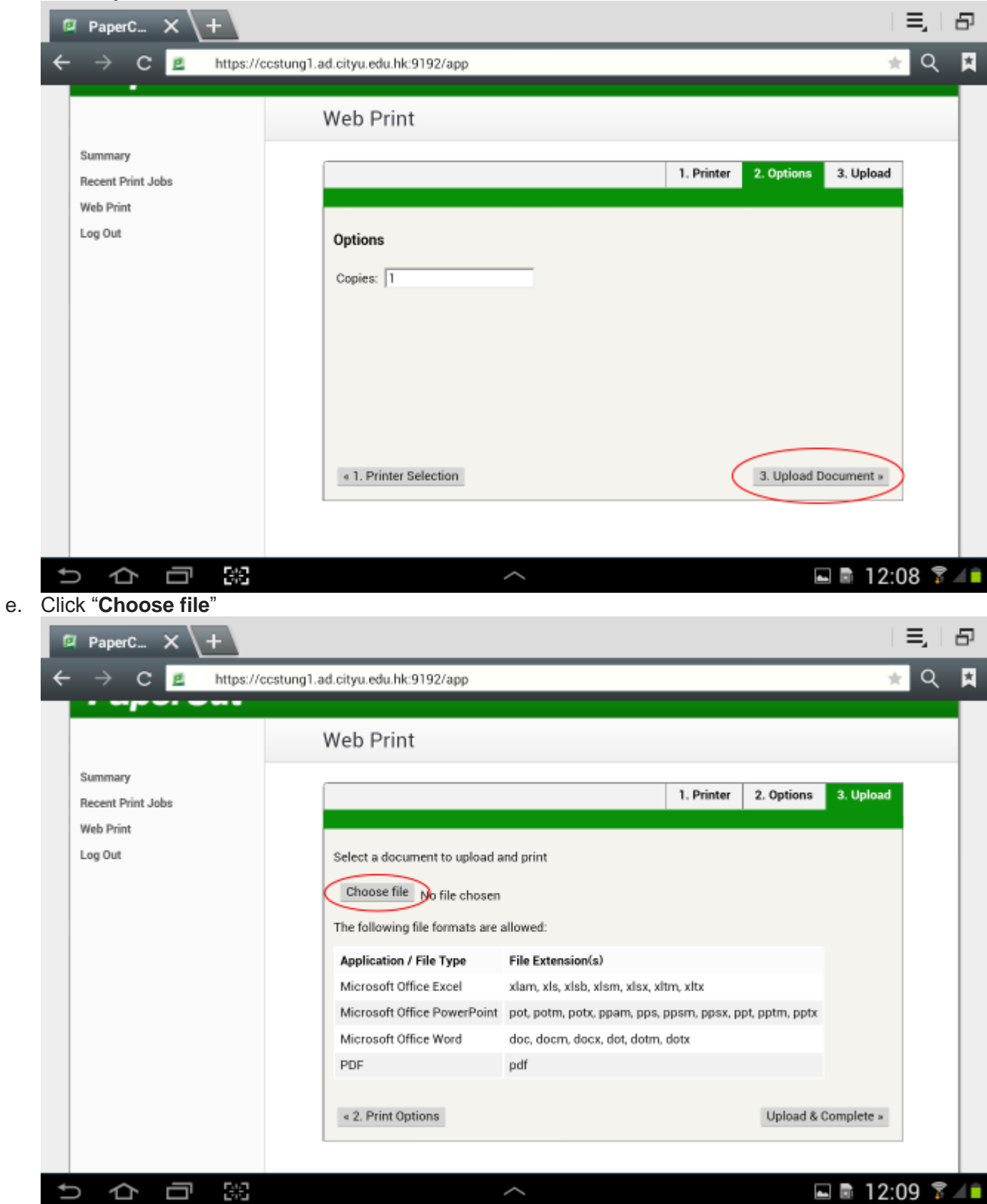

f. Click "**My Files**"

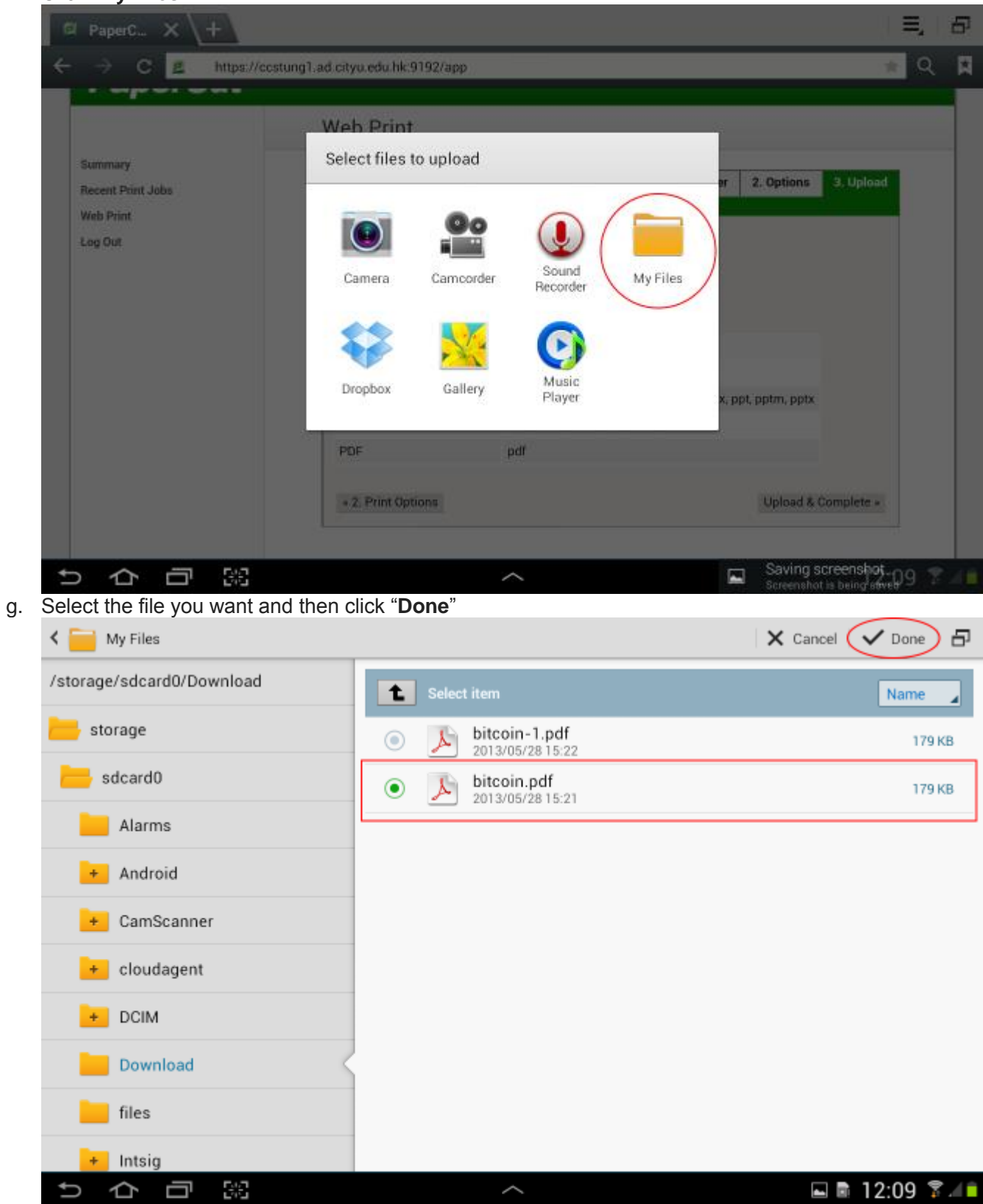

h. Click "**Upload & Complete**"

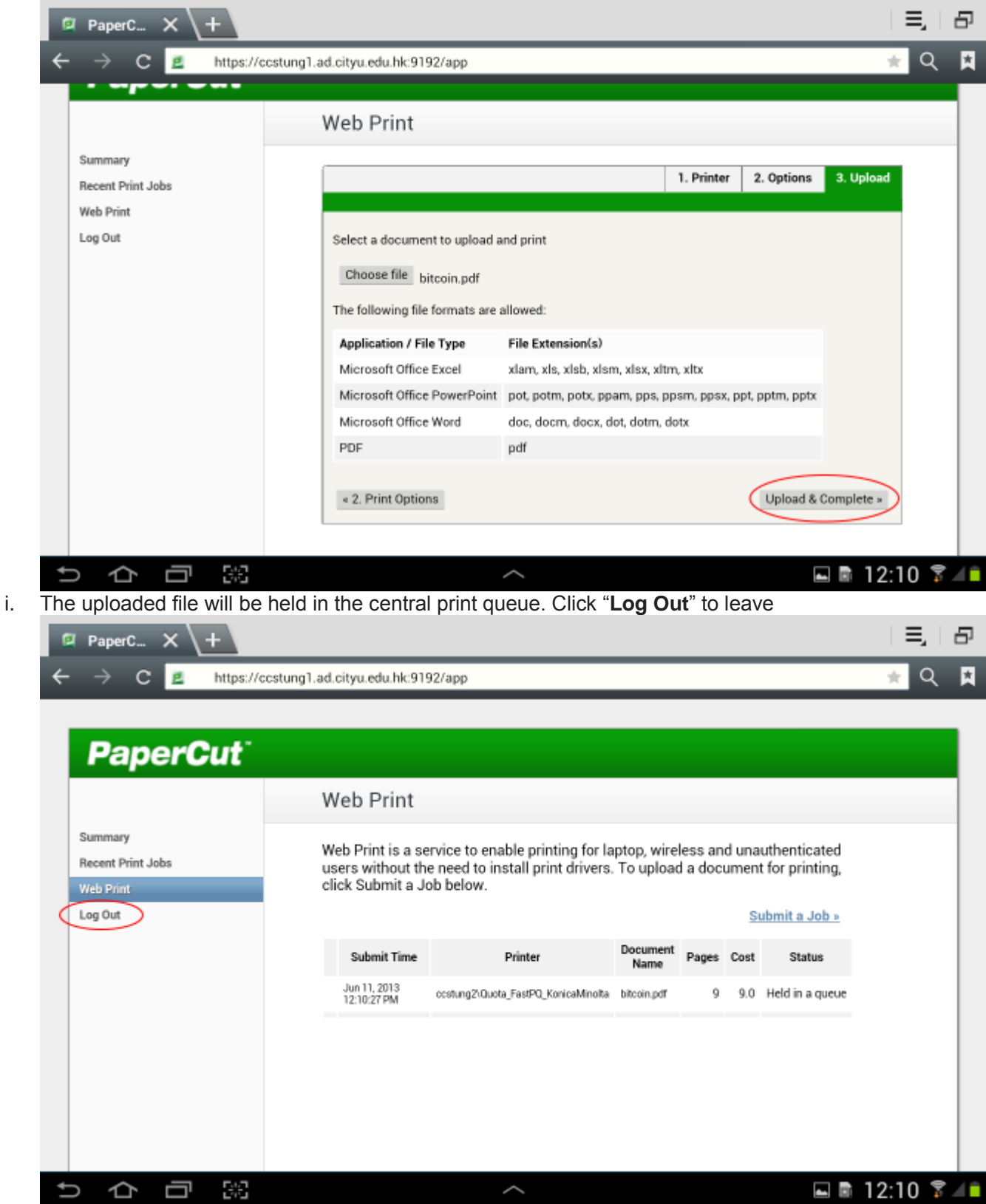

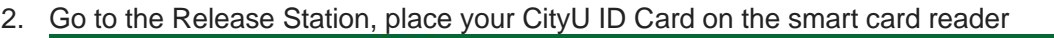

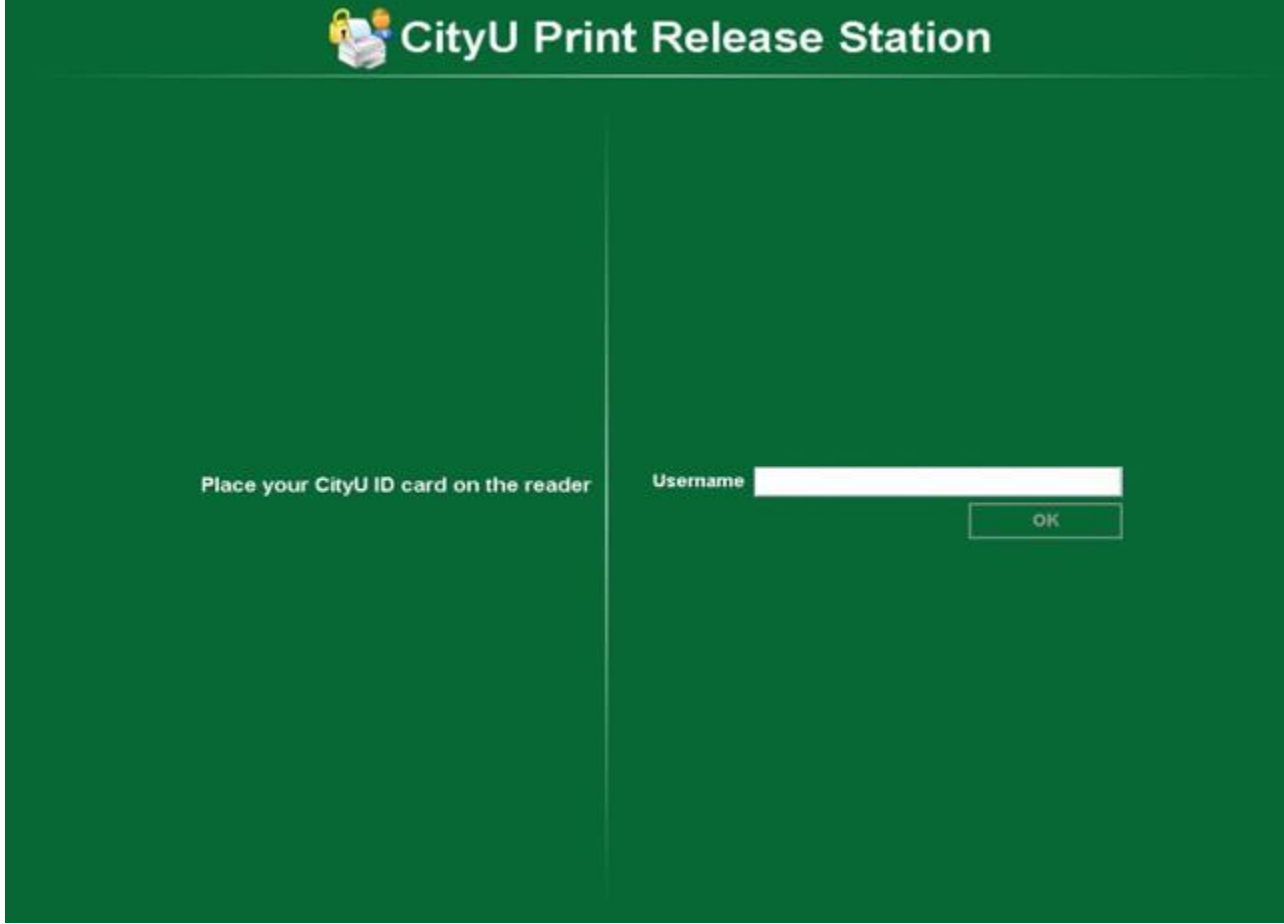

- 3. Click "**Print**" on the job you want to
- release

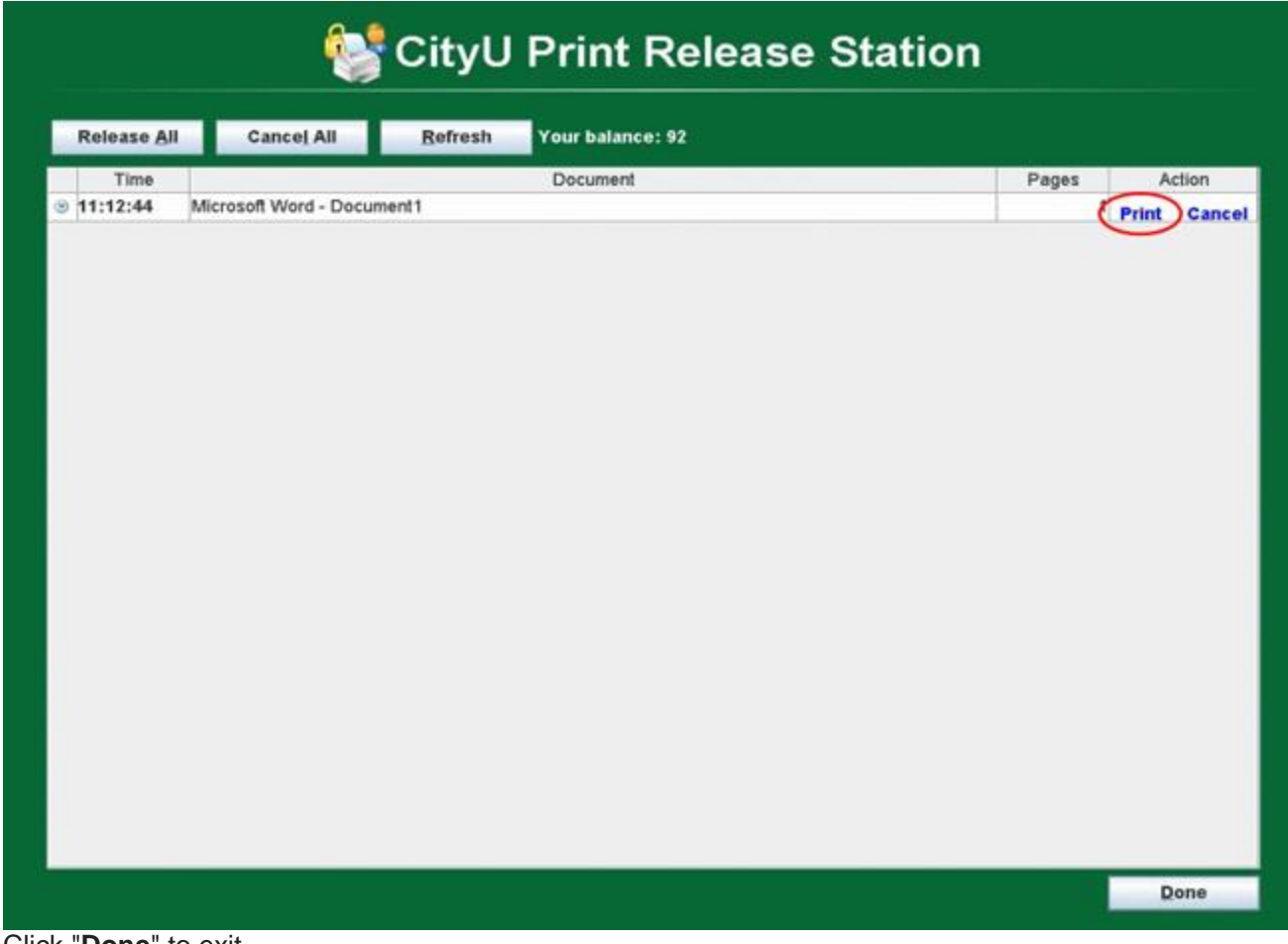

4. Click "**Done**" to exit

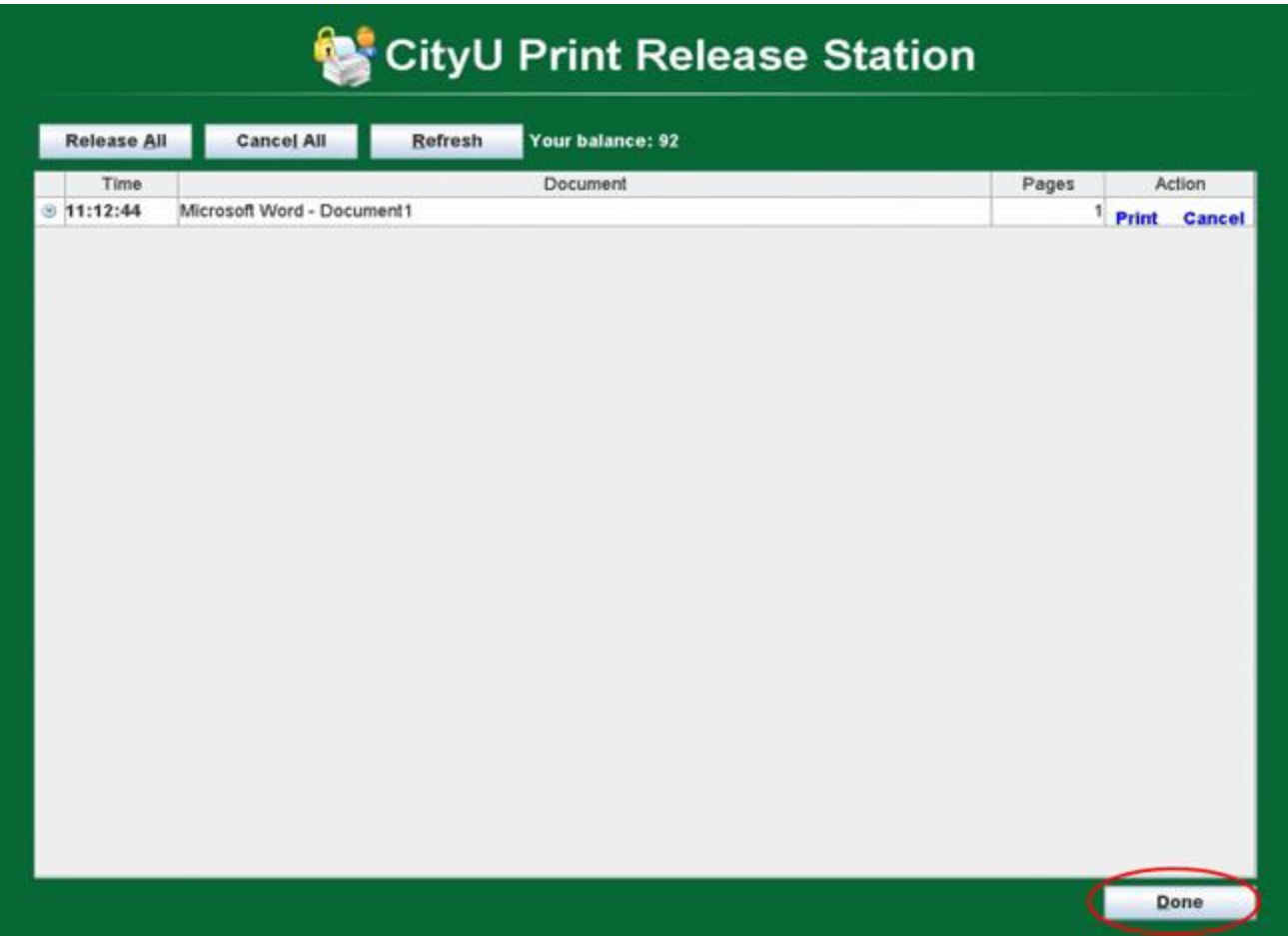